## **Étapes de travail pour le travail des calques dans GIMP**

**1. Fichier/ Ouvrir**/ choisir votre photo d'école déjà enregistrée sur votre bureau.

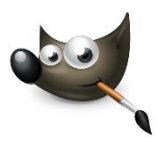

**2. Enregistrer le projet** sous le nom : **GROUPE\_NOM\_PRÉNOM.xcf** sur votre bureau avant de continuer et sauvegarder régulièrement (Ctrl - S).

## **3. Pour modifier votre portrait :**

- Calque/dupliquer le calque *(vous conserverez ainsi une copie originale de votre photo, à effacer avant d'exporter l'animation)*
- Assurez-vous d'avoir cliqué sur le bon calque dans la **fenêtre des calques** avant de modifier l'image.
- Choisir un outil dans la fenêtre **Boîte à outils** : pinceau, efface, crayon, pot de peinture etc.
- Choisir les options dans la fenêtre **Option des outils** (sous la Boîte à outils).
- Sélectionner ou pas la zone à travailler (exemple : avec le lasso, sélectionner le contour des cheveux ou le fond avant d'appliquer la couleur pour ne pas dépasser).
- Intervenir avec le ou les outils choisis (une étape à la fois).
- Cliquer sur le **calque** dans la **fenêtre des calques** et choisir dans la **barre du menu** : Calque/ Dupliquer le calque (Maj.- Ctrl- D).
- Continuer les modifications sur ce nouveau calque et dupliquer de nouveau ainsi de suite.

## **4.** Une fois les images complétées, vous pouvez **visionner votre animation** :

 a) Cliquez sur le menu Filtres puis sur Animation et Rejouer l'animation. Une nouvelle fenêtre s'ouvre, dans laquelle vous disposez de boutons pour lancer et arrêter la lecture et faire défiler les images les unes après les autres. Vous pouvez modifier la vitesse dans les options au bas de la fenêtre.

*\*\*\*Note : Si vous n'êtes pas satisfait du résultat, fermez la nouvelle fenêtre et modifiez les calques.*

- 5. Pour exporter votre GIF animé :
- a) Filtres/Animation/Optimiser (pour GIF)
- b) Fichier/ Exporter sous/ **Groupe\_Nom\_Prénom.gif**

*Il est important de l'enregistrer avec l'extension .gif pour que la vidéo fonctionne.*

**Choisir les options :** √ Exporter en tant qu'animation + √ Boucler indéfiniment + √ Utiliser le délai saisi… *(choisir un délai de millisecondes. Exemple : 80= rapide, 160 = moyen 270 = lent)*

**6**. **Faire le dépôt de votre GIF animé dans le portail** (voir les instructions).